## Microsoft Office 365 ProPlus Outlook での設定方法(Exchange 編)

How to set up Microsoft Office 365 ProPlus Outlook (Exchange)

0. 事前に https://office365.iii.kyushu-u.ac.jp/login からサインインし、以下の手順で 自分の基本 アドレスをメモしておいてください。

Sign in on https://office365.iii.kyushu-u.ac.jp/login in advance and make a note of your Primary Mail Address by the following procedure.

サインイン方法 / Guide for Sign-in

https://office365.iii.kyushu-u.ac.jp/qdai-only/index.php/sign\_in/

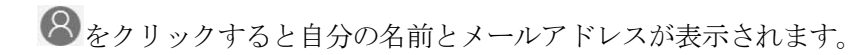

Click **8** to display your name and Primary Mail Address.

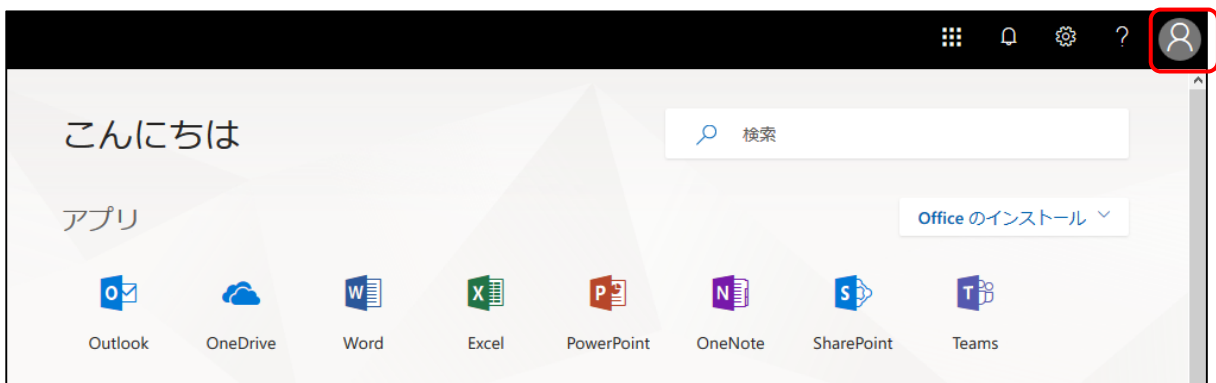

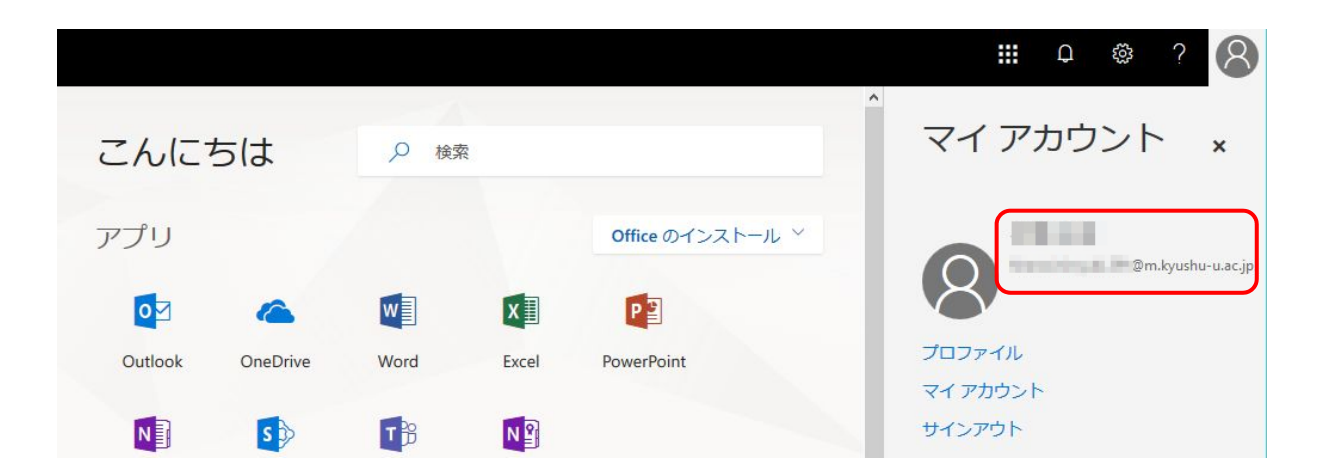

1. Outlook を起動し、「ファイル」→「プロファイルの変更」をクリックします。なお初回起動の 場合は、5節からと同じ手順となります。

Start Outlook and click "File"  $\rightarrow$  "Change Profile". For the first time startup, the same procedure as from Section 5 will be done.

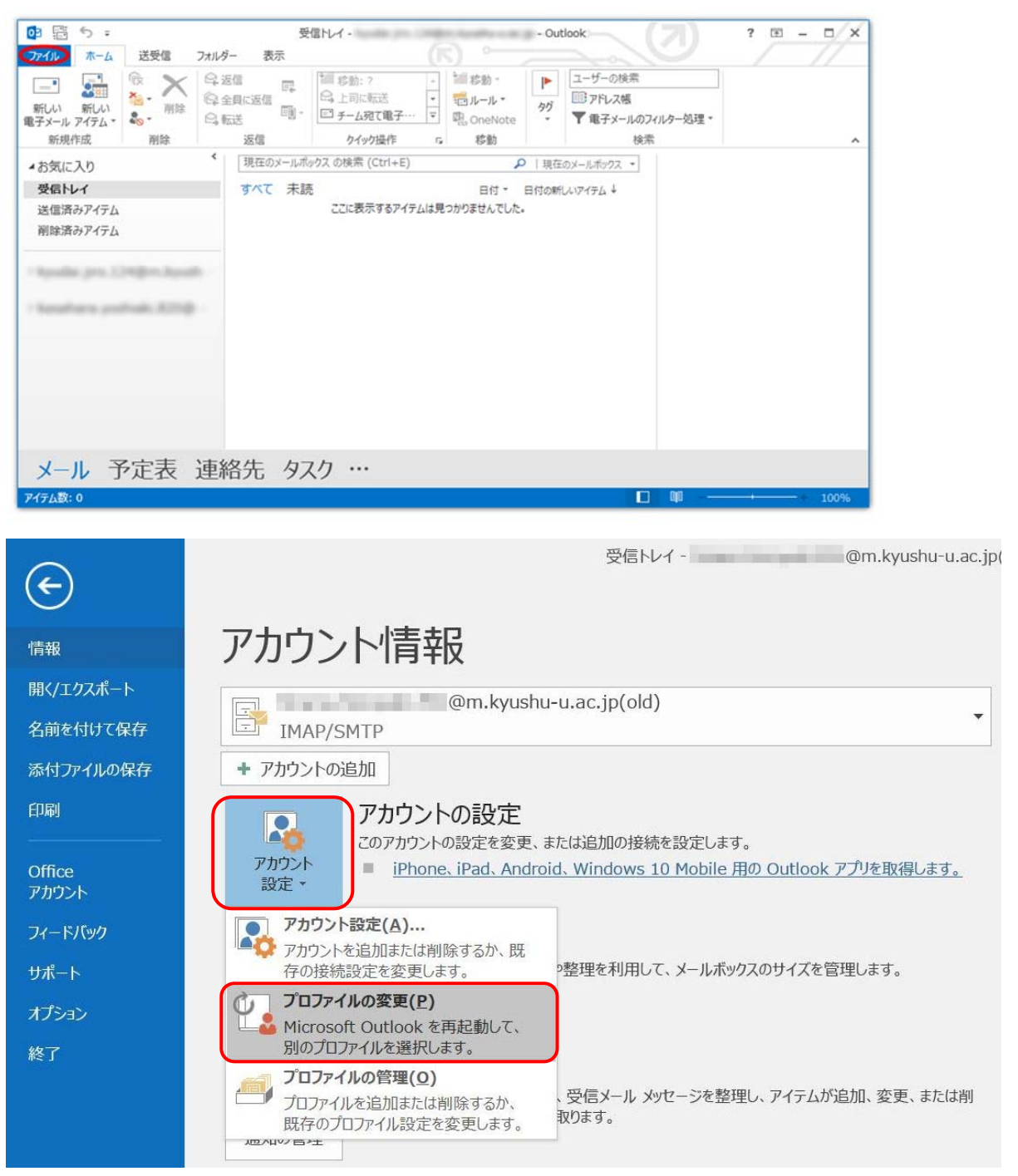

2. 以下のメッセージが表示されますので[OK]をクリックして、一旦 Outlook を終了します。

The following message will be displayed, click [OK] and exit Outlook once.

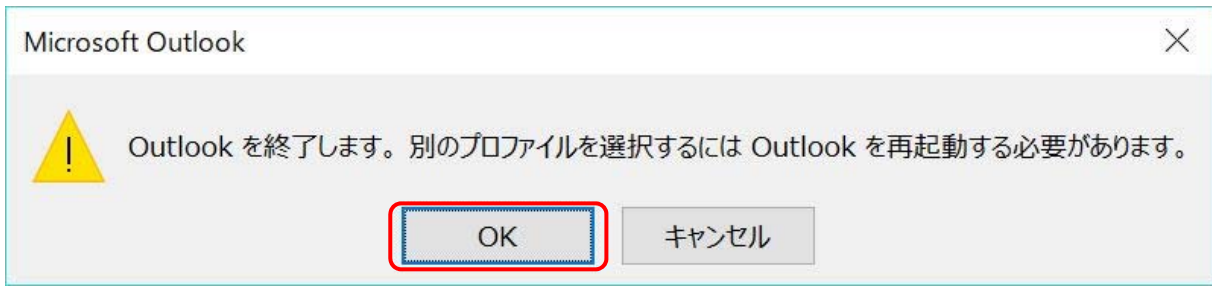

3. 改めて Outlook を起動すると、プロファイルの選択画面が表示されますので、[作成]をクリッ

クします。

When you start Outlook again, the profile selection screen will be displayed. Click [Create].

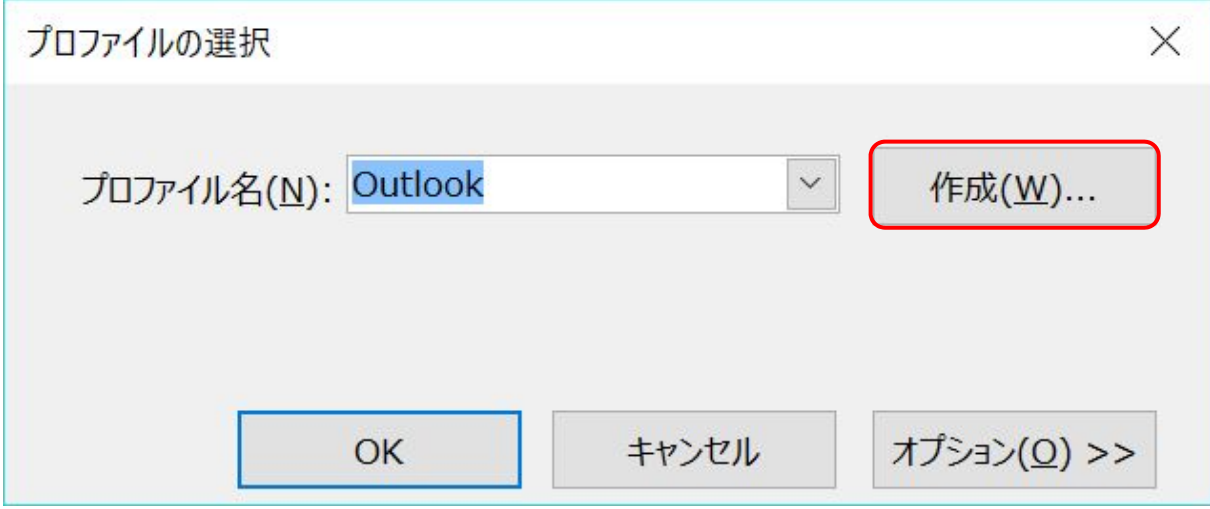

4. 新しいプロファイル名(ここでは[outlook1]としています。)を適当に入力し、[OK]します。 Enter the new profile name (here [outlook 1] here) as appropriate and click [OK].

新しいプロファイル  $\times$ → 新しいプロファイルの作成 OK プロファイル名(N): キャンセル outlook1

5. 次にこの手順の最初にメモした基本メールアドレスを入力し、[接続]をクリックします。 Next enter the basic e-mail address you noted at the beginning of this procedure and click Connect.

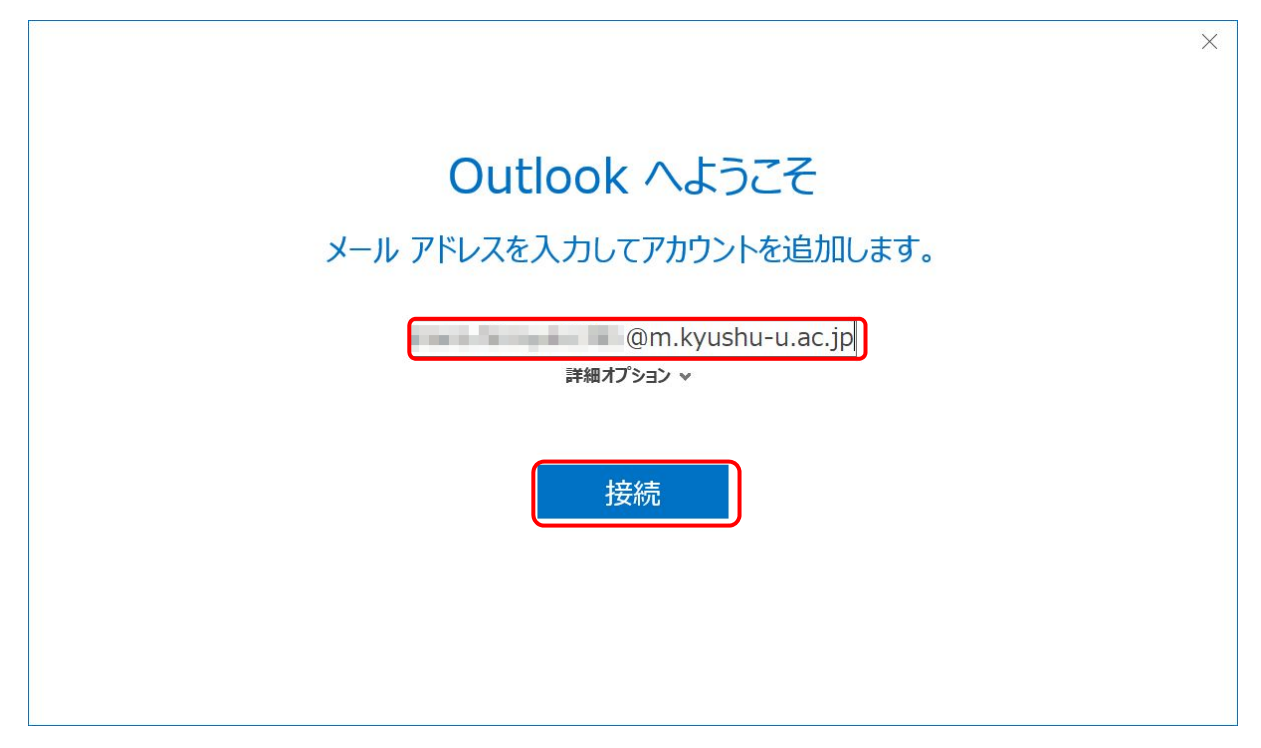

6. 自分の SSO-KID とパスワードを入力して[サインイン]をクリックします。

Enter your SSO-KID and password and click [Sign in].

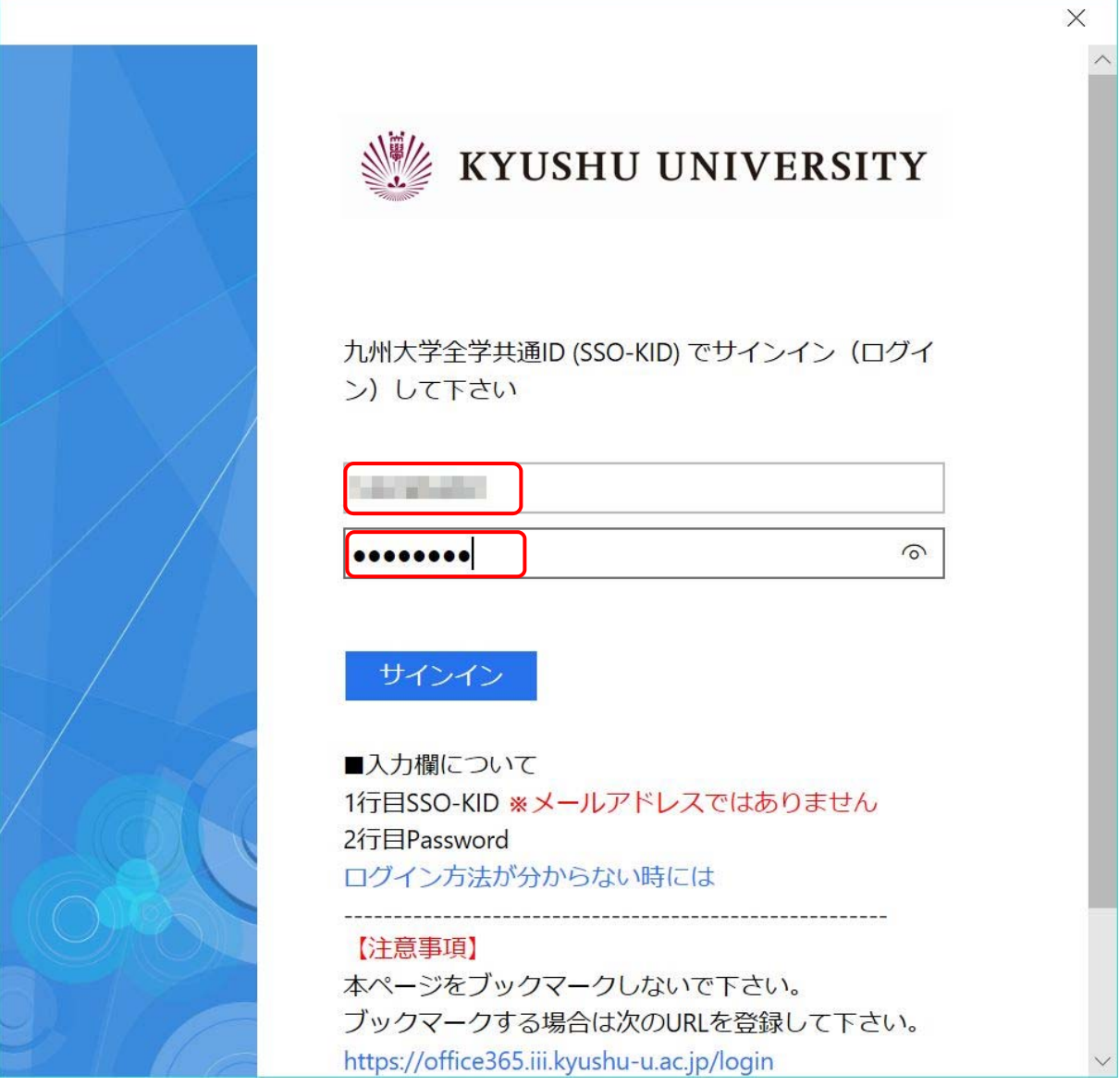

7. [はい]をクリックします。

Click [Yes].

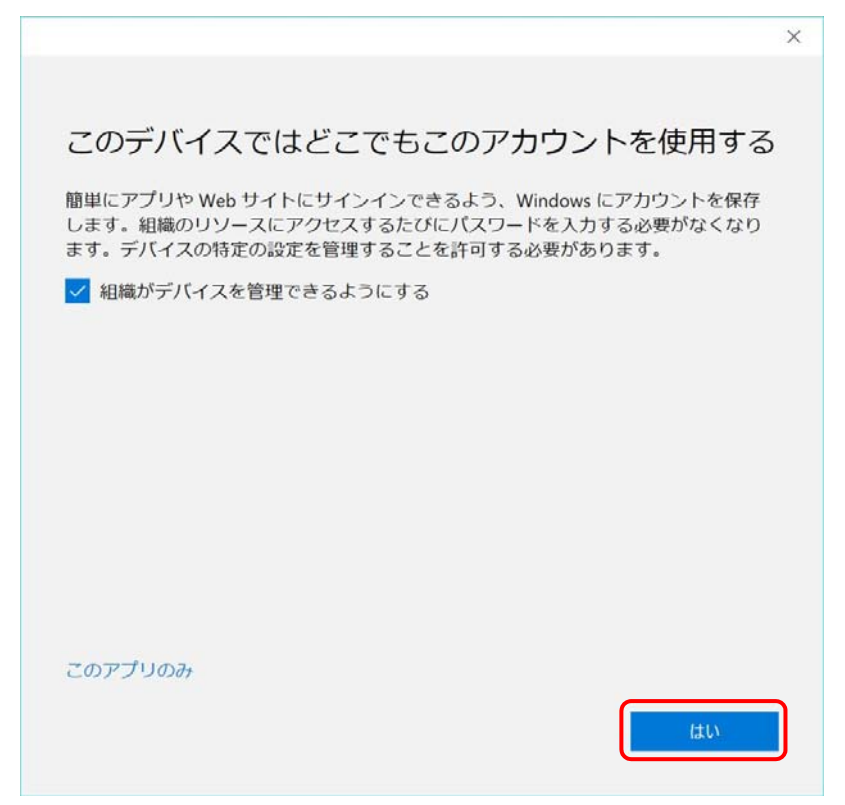

8. [完了]をクリックします。

Click [Finish].

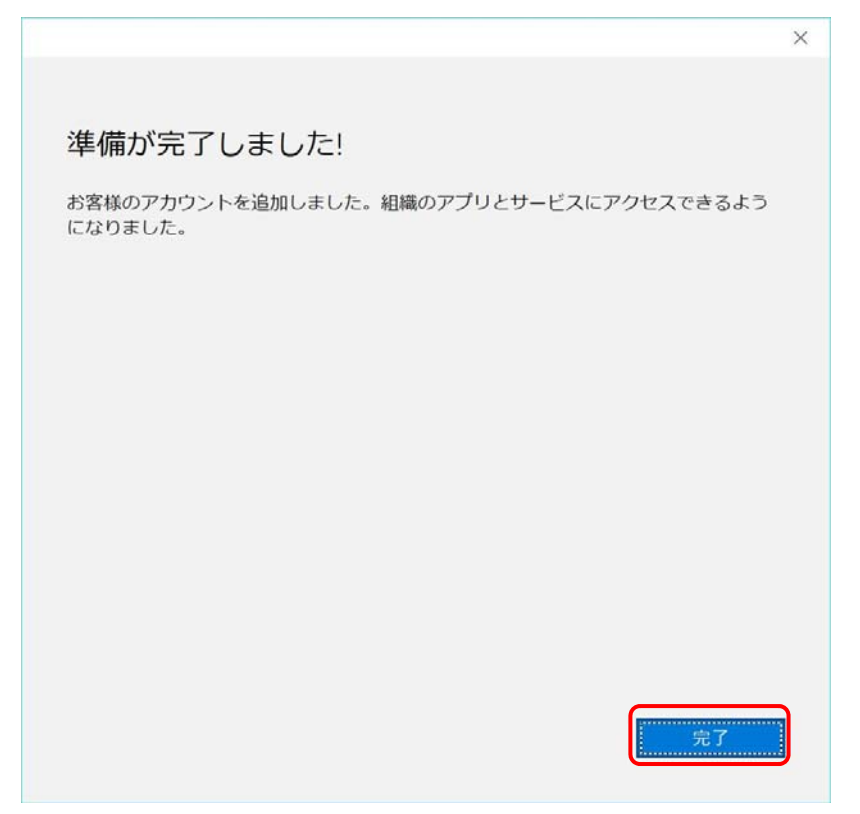

9. 以下のメッセージが表示されますので[Outlook Mobile をスマートフォンにも設定する]のチェ ックを外して[OK]をクリックします。

The following message will be displayed. Uncheck [Set Outlook Mobile for smartphone] and click [OK].

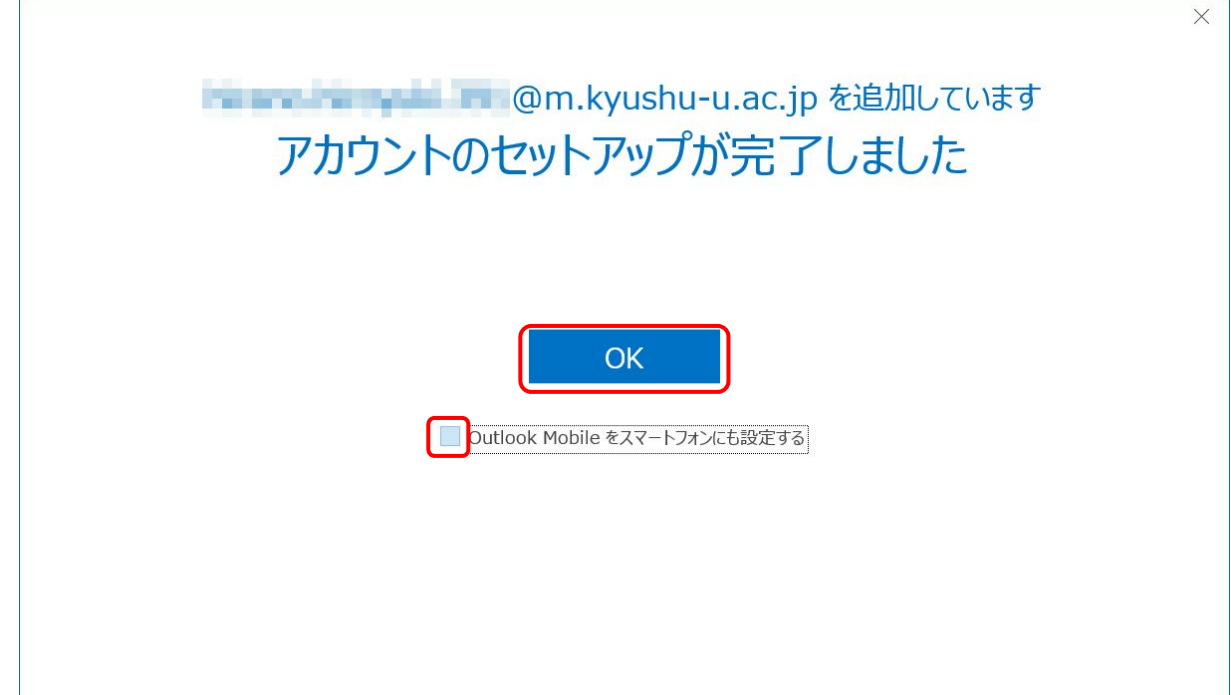

10. 再びプロファイルの選択画面に戻りますのでそのまま[OK]をクリックします。

Since you are returned to the profile selection screen again, click [OK].

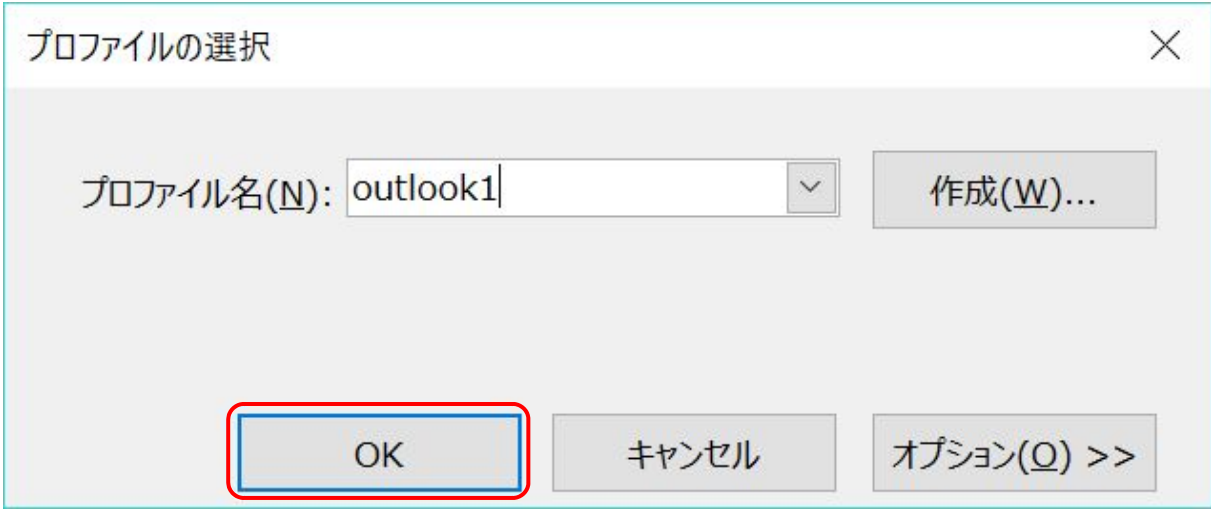

11. ProPlus 用の Outlook が起動します。

Outlook for ProPlus will start.

12. なお、元の Outlook を起動する場合は、起動時に毎回プロファイル名の選択画面が表示されま すので元のプロファイル名を選択してください。 また、後でメールアドレスを基本メールアドレス以外に変更すると送信できなくなりますので ご注意ください。

Furthermore, when starting the original Outlook, the profile name selection screen will be displayed each time it starts up, so please select the original profile name. Also, please be aware that if you later change the mail address to something other than the basic mail address, you will not be able to send it.